# **RaySheet** 無料トライアル ご利用開始の手順

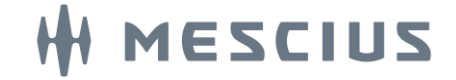

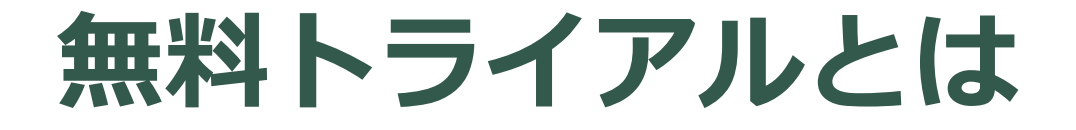

貴社のSalesforce組織にRaySheetのトライアル版をインストール することで、30日間無料でお試しいただけます。

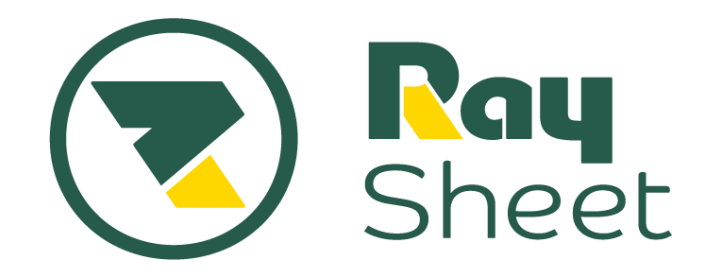

#### **実際の動作をお試しください!**

- 30日間無料でお試し可能
	- 有償版と同一機能を利用可能
	- 30日後に自動的に課金されることはありません

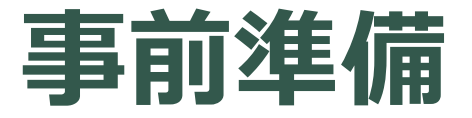

RaySheetのトライアル版をお試しいただくには、次の準備が必要 です

- RaySheetをインストールするSalesforce組織
- Salesforceのシステム管理者および「AppExchange パッケー ジのダウンロード」権限のあるユーザアカウント

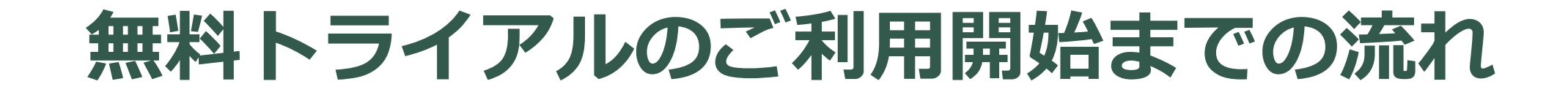

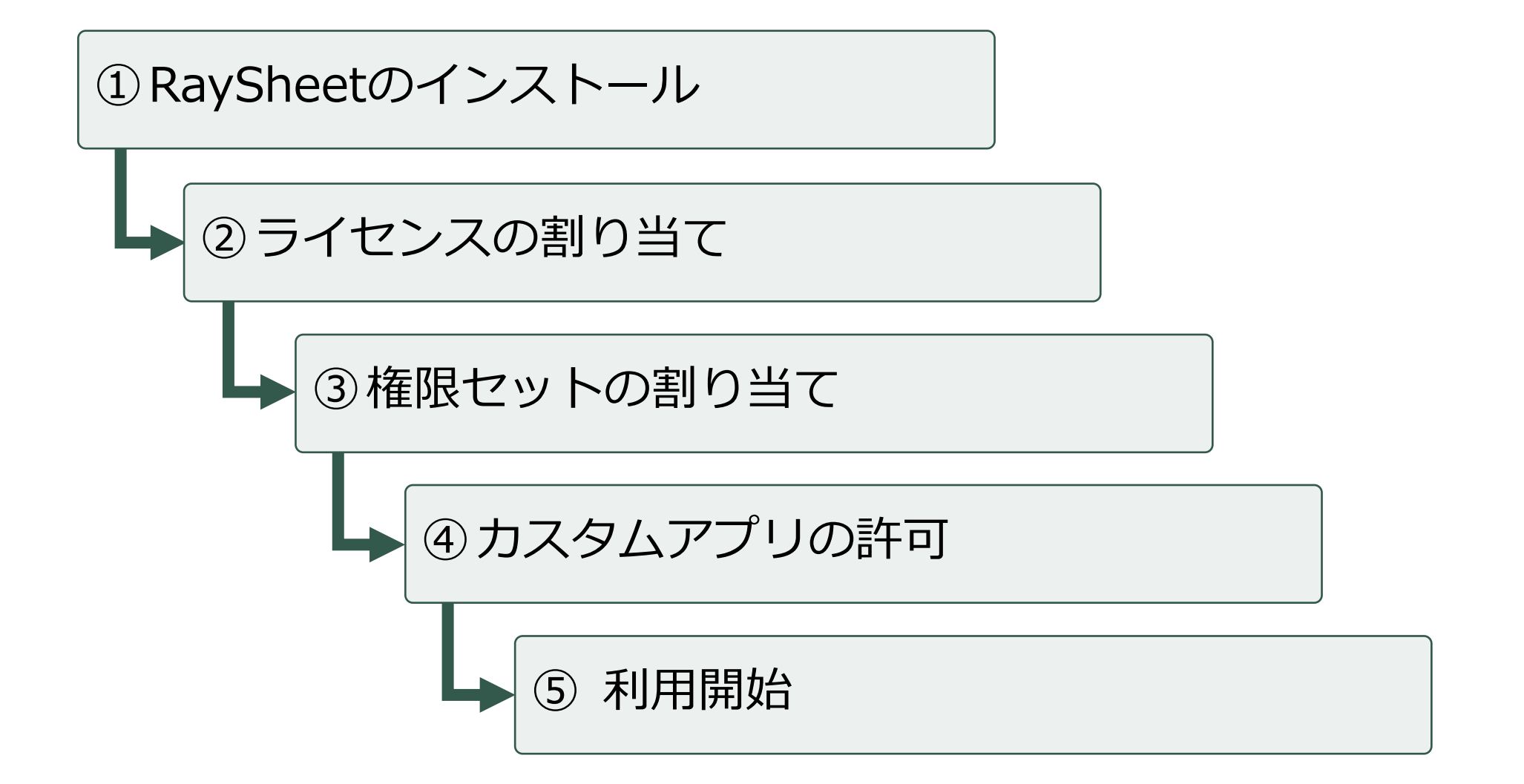

### RaySheetのインストール

#### ■ AppExchangeサイトにアクセスして「今すぐ入手」をクリック

<https://appexchangejp.salesforce.com/appxListingDetail?listingId=a0N3A00000ERkgOUAT>

![](_page_5_Picture_3.jpeg)

- 有償版と同一機能を30日間無料でお試しできます。
- トライアル版インストール時に課金されることは ありません。
- トライアル期間終了後はRaySheetを利用できなく なります。自動的に課金されることはありません。

参考:RaySheetユーザガイド –[インストールとアンインストール] <https://docs.raykit.mescius.jp/raysheet/ja/installation/>

![](_page_6_Picture_1.jpeg)

![](_page_7_Picture_39.jpeg)

インストール環境を選択 インストール環境を選択 インストール環境を選択 「確認してインストール」をクリック

![](_page_7_Picture_40.jpeg)

![](_page_8_Figure_1.jpeg)

「管理者のみのインストール」を選択し、 「インストール」をクリック

![](_page_8_Figure_3.jpeg)

管理者以外のユーザの権限はRaySheetの インストール後に設定可能

![](_page_9_Picture_1.jpeg)

RaySheetのインストールが開始され しばらくするとインストールが完了

### **RaySheetの起動確認**

![](_page_10_Figure_1.jpeg)

![](_page_10_Picture_2.jpeg)

## **RaySheetの起動確認**

![](_page_11_Picture_65.jpeg)

### ライセンスの割り当て

## **ライセンスの割り当て**

#### システム管理者以外のユーザにRaySheetライセンスの割り当てが必要です

- ・ RaySheetのライセンスが割り当てられていないユーザはRaySheetを利用できません。
- ・ インストール直後はシステム管理者のみにライセンスが割り当てられています。
- ・ トライアル版では10ユーザ分のライセンスを使用できます。
- ・ Sandbox環境は全ユーザがRaySheetのライセンスを利用可能なため、ライセンスの割り当ては不要です。

#### 【設定手順】

- 1. Salesforceの設定画面から「インストール済みパッケージ」を開く。
	- Salesforce Classic : [ビルド]-[インストール済みパッケージ]
	- Lightning Experience:[プラットフォームツール]-[アプリケーション]-[パッケージ]-[インストール済みパッケージ]
- 2. 「インストール済みパッケージ」画面からRaySheetの「ライセンスの管理」をクリックする。
- 3. パッケージの管理画面から「ユーザの追加」をクリックして、任意のユーザにライセンスを付与する。
- ※ 設定操作はSalesforceのシステム管理者権限が必要です。

### 権限セットの割り当て

## **権限セットの割り当て**

RaySheetを使用するユーザに「RaySheet User」権限セットの割り当てが必 要です

- ・ この権限セットが割り当てられていないユーザはRaySheetを利用できません。
- ・ インストール時に指定したユーザは本設定をしなくてもRaySheetを利用できます。

#### 【設定手順】

- 1. Salesforceの設定画面から「権限セット」を開く。
	- Salesforce Classic: [管理] [ユーザの管理] [権限セット]
	- Lightning Experience: [管理] [ユーザ] [権限セット]
- 2. 「権限セット」画面の一覧から「RaySheet User」をクリックする。
- 3. 「割り当ての管理」をクリックし、「割り当てを追加」をクリックする。
- 4. ユーザの一覧から権限セットを割り当てるユーザを選択して「割り当て」をクリックする。
- ※ 設定操作はSalesforceのシステム管理者権限が必要です。

### カスタムアプリの許可

## **カスタムアプリの許可**

SalesforceアプリケーションメニューにRaySheetを表示させるために権限の 付与が必要です

・ インストール時に指定したユーザは本設定をしなくてもアプリケーションメニューにRaySheetは表示されます。

#### 【設定手順】

- 1. Salesforceの設定画面から「プロファイル」を開く。
	- Salesforce Classic:[管理]-[ユーザの管理]-[プロファイル]
	- Lightning Experience: [管理] [ユーザ] [プロファイル]
- 2. 「プロファイル」画面の一覧からRaySheetの使用を許可したいプロファイルの「編集」をクリックする。
- 3. 次の値を設定後に保存する。
	- 「カスタムアプリケーション設定」で以下の項目の「参照可能」チェックをオンにする。
		- RaySheet (gcss \_ SpreadsheetApp Lightning)
		- ⎻ RaySheet (gcss\_\_SpreadsheetApp)
- ※ 設定操作はSalesforceのシステム管理者権限が必要です。

参考:RaySheetユーザガイド –[カスタムアプリとカスタムタブの許可] [https://docs.raykit.mescius.jp/raysheet/ja/installation/custom\\_app\\_tab/](https://docs.raykit.grapecity.com/raysheet/ja/installation/custom_app_tab/)

### **ご利用開始前のチェックリスト**

RaySheetを利用するために必要な設定のチェックリストです

・ ご利用開始前にすべての設定が完了していることを確認してください

![](_page_18_Picture_76.jpeg)

RaySheetのVisualforce埋め込み機能 (どこでもView) を 利用する場合は必要な設定項目が異なります。 詳細は下記のオンラインヘルプを参照してください。

参考: RaySheet導入のチェックリスト [https://docs.raykit.mescius.jp/raysheet/ja/installation/install\\_checklist/](https://docs.raykit.grapecity.com/raysheet/ja/installation/custom_app_tab/)

## **RaySheetの使い方**

• RaySheet オンラインヘルプ

<https://docs.raykit.mescius.jp/raysheet/ja/>

• 各機能

シートモード、ピボットモード、RaySheetPageなどの各機能の説明です。 <https://docs.raykit.mescius.jp/raysheet/ja/feature/>

![](_page_20_Picture_0.jpeg)

### メシウス株式会社 営業部

![](_page_20_Picture_51.jpeg)

### **メシウス株式会社**

### 本 社 仙台市泉区紫山3-1-4 資本金 1,000万円 創 業 1980年5月 代表者 馬場直行

![](_page_21_Picture_2.jpeg)